HP LF Printing Knowledge Center

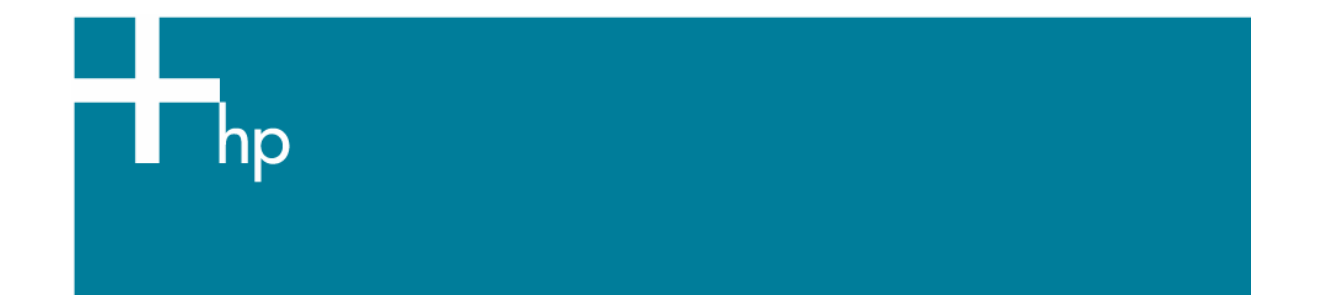

How to emulate a previous Designjet printer

*Printer:* HP Designjet T1100 series *Software:* HP PS Driver *Operating System:* Windows

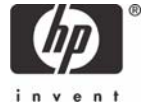

You should consider that there are various factors that can influence our opinions when emulating other printer devices, such as:

- *The environmental conditions:* Changes in temperature, humidity, or lighting.
- *The type of photo:* Changes in the scene content and the proximity of other colors also have an effect in the way in which we view the same image.
- *The subjective perception about your own photo:* Physiological differences between people, to differences in their past, individual experiences of color and linguistic tendencies can result in people talking about colors differently even in response to the same environmental conditions from a single image.

Some sources of variability are controllable with nothing more than a little common sense. Here are a few recommendations:

- Ensure that the media type used is the most appropriate media for your image and the same media used in the device you want to emulate.
- Ensure that the Paper Type setting on the front panel corresponds to the paper you intend to use.
- Ensure also that all your software settings (IQ and resolution settings) are consistent device to device.
- It is essential that the paper you want to use is correctly color calibrated for the printer. Refer to the following document [Calibrate my printer](https://h41186.www4.hp.com/hpp/Data/printingknowledge/color_calibration_T1100_win2.pdf?pageseq=118910).
- 1. Open your application.
- 2. Configure the Color Preferences of your application.
- 3. Open your document or import an image.
- 4. Make sure you have configured the document properly (document size and orientation).
- 5. Select **File menu > Print…**:
- 6. Configure the printing options in your application.

In this workflow, the application does no color conversion, but sends all necessary information to the HP Designjet T1100ps printer.

When printing from a color-managed application, it is very important that you set up printing options and turn off color management in the application dialog box.

- 7. Configure the driver printer options; Select the printer (ex. HP Designjet T1100 24in) and click **Properties** button:
	- **Paper/Quality** tab:
		- o **Paper Options > Document size**: Select the paper size of the media loaded on the printer. Select **Custom…** button if you want to create a custom page size.
		- o **Paper Options > Paper Source**: Select the source of the paper, Roll or Sheet.
		- o **Paper Options > Paper Type**: Select the paper type that is loaded on the printer.
		- o **Orientation**: Select the orientation of your image on the paper.
		- o **Print Quality**: Select Standard options and drag the slider to Quality.

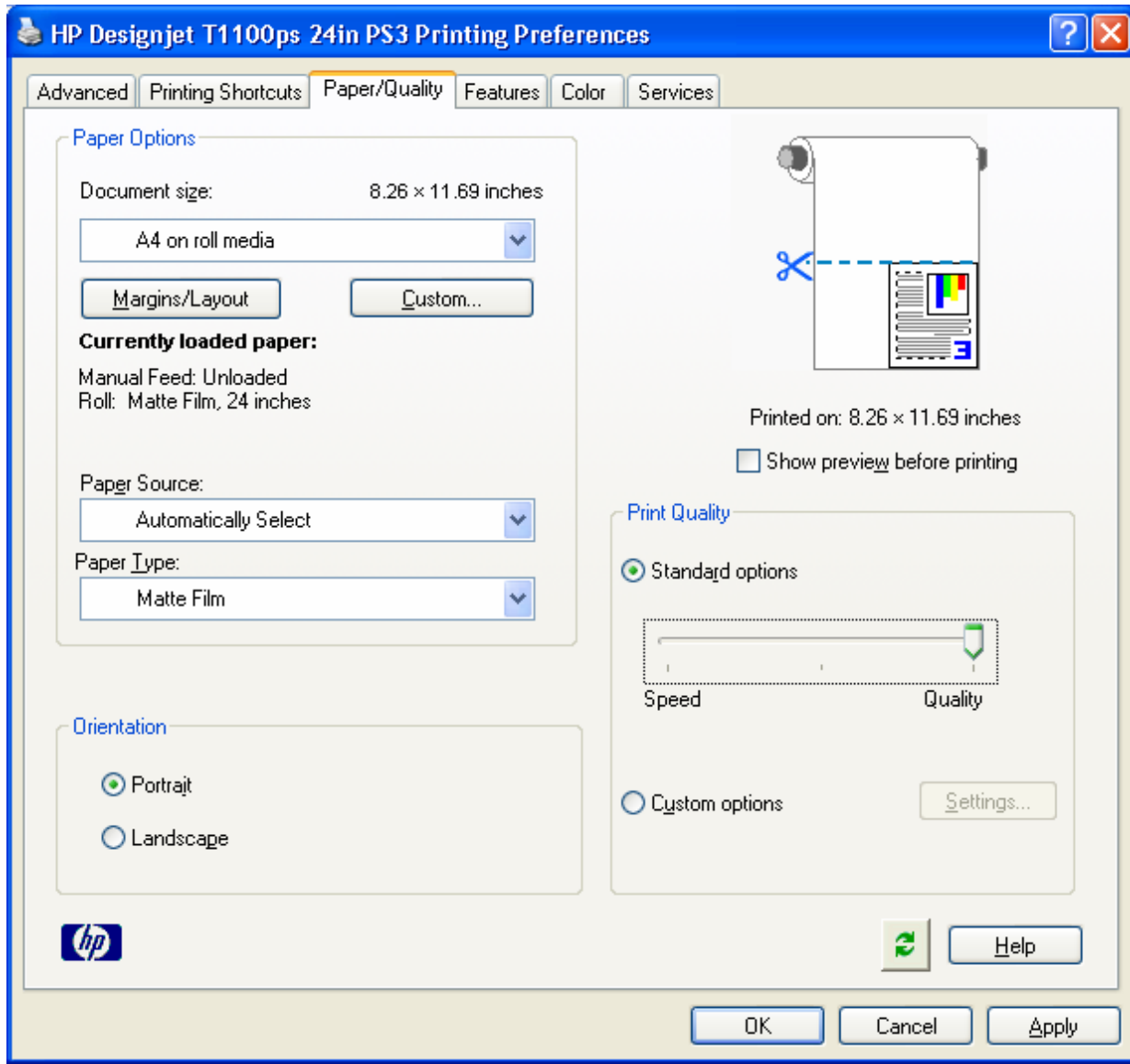

- **Features** tab:
	- o **Resizing Options**: Select the scale option you want, select **Print document on** and the paper size on which the document will be scaled, or, the **% of actual size**. Make sure that the document size is not bigger than the paper size you have on the printer.

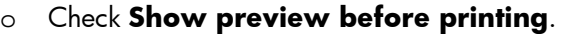

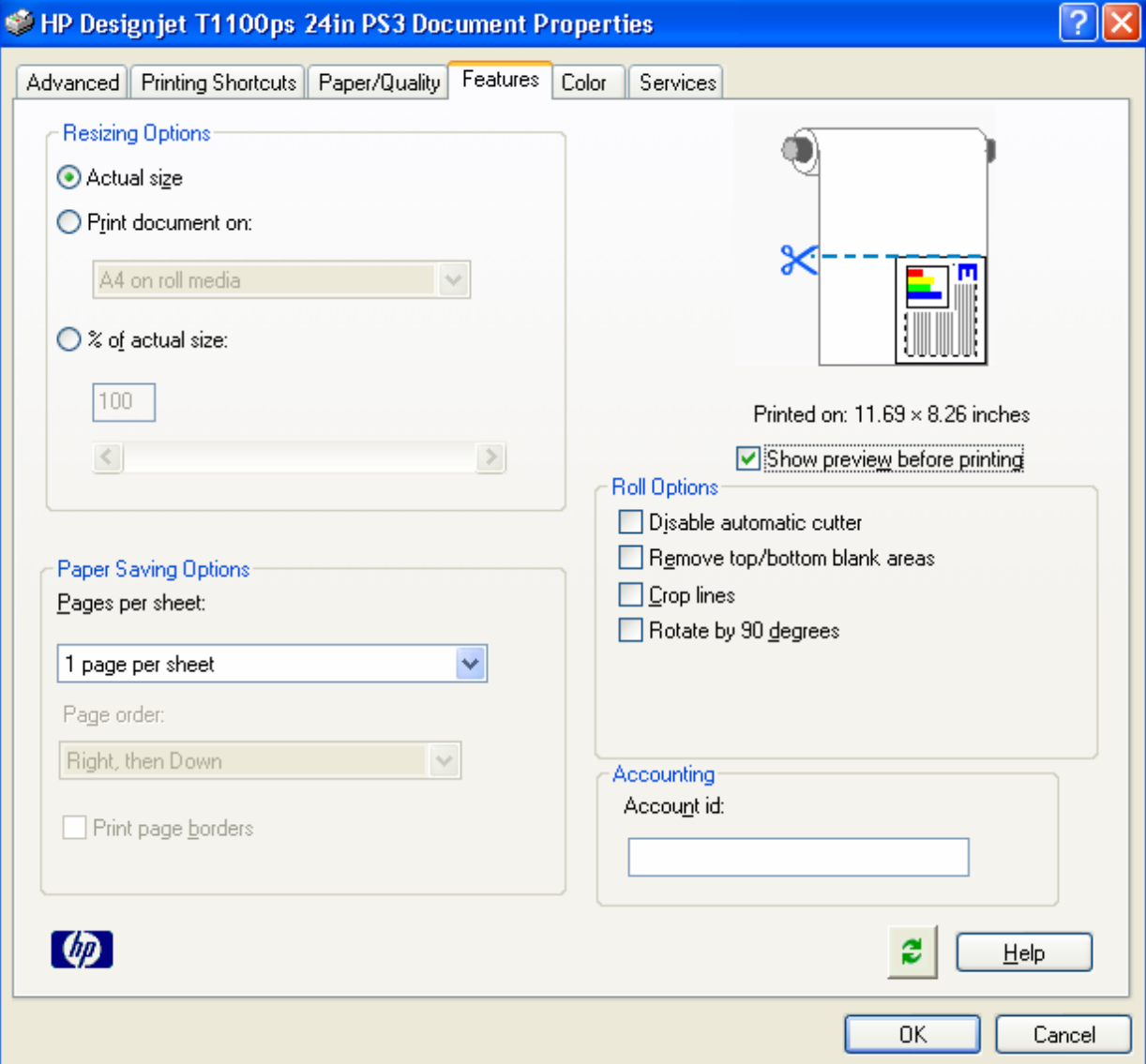

## • **Color** tab:

- o Select **Print in color**.
- o Select **Color management > Printer managed colors > sRGB (HP)**.

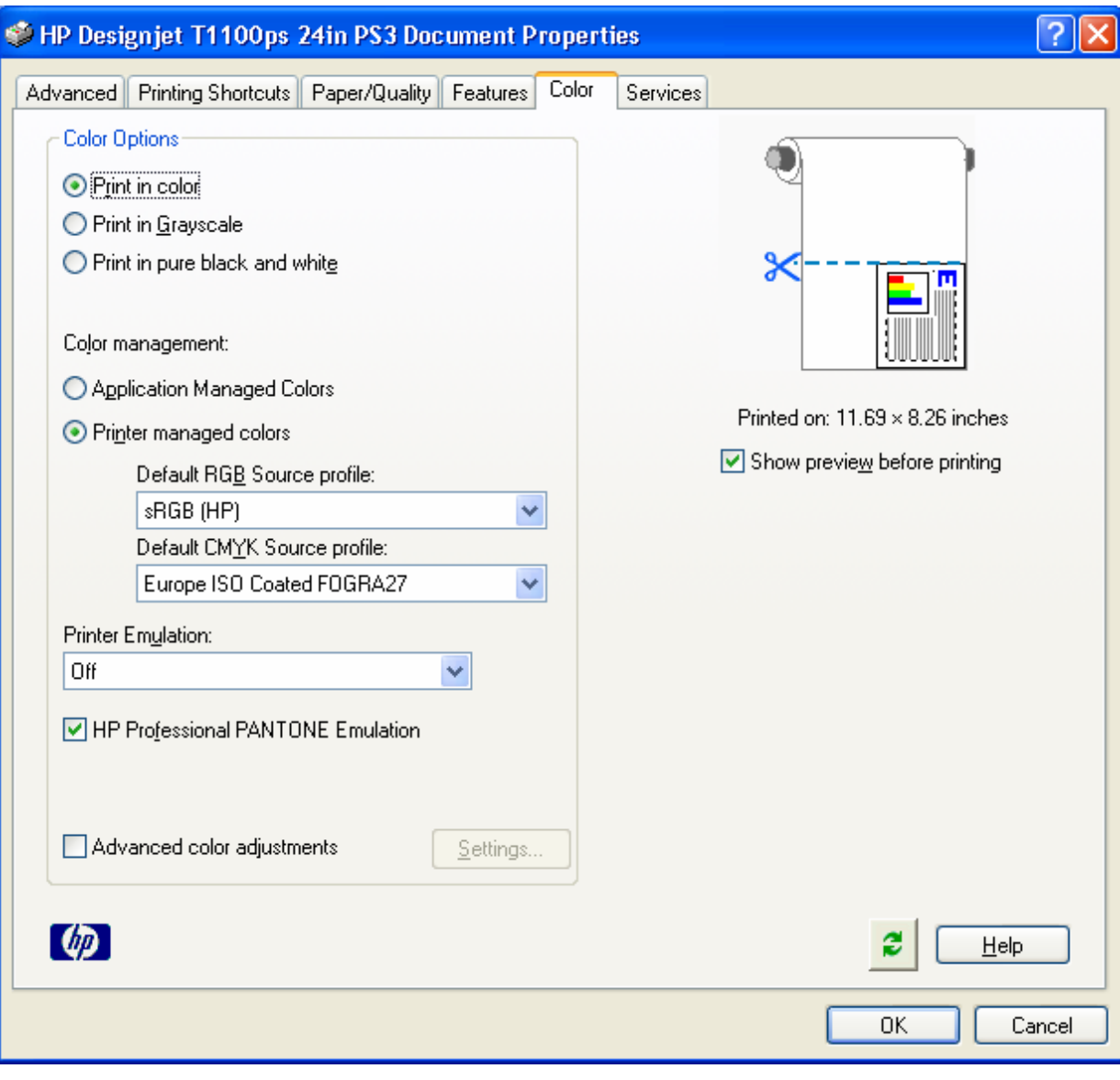

• Select **OK** twice.

## For more information on HP Designjet products

www.hp.com/go/designjet

© 2007 Hewlett-Packard Development Company, L.P. The information contained herein is subject to change without notice. The only warranties for HP products and<br>services are set forth in the express warranty statements accompanying such<br>products and services. Nothing herein should be construed as c additional warranty. HP shall not be liable for technical or editorial errors or omissions contained herein.

PostScript are trademarks of Adobe Systems Incorporated. PANTONE is Pantone, Inc.'s check-standard trademark for color.

Rev. 1,0 09/2007

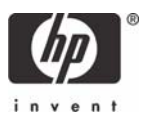